# **Mac Video Converter Guide ‐ How to Convert Video Files on Mac OS X**

The following step by step Mac Video Converter user guide is going to show you how to convert video files AVI, MOV, MP4, FLV, M4V and convert video to MP3, AAC or M4A audio format on Mac OS X using **Clone2Go Video Converter for Mac**, complete with a few tips and tricks while using this Video Converter for Mac to convert video files to a specific video/audio format for playback on popular portable players such as iPod, iPhone, Apple TV, PSP, BlackBerry, etc.

### **Step 1. Add Video Files**

Download the latest version of **Clone2Go Video Converter for Mac**, install and run it.

#### http://www.clone2go.com/products/mac‐video‐converter.php

This Video Converter for Mac can let you convert video files in various formats. Just click the "Add Files" button to import the video clips stored on your Macintosh HD. Then you can get the video information in the manager panel.

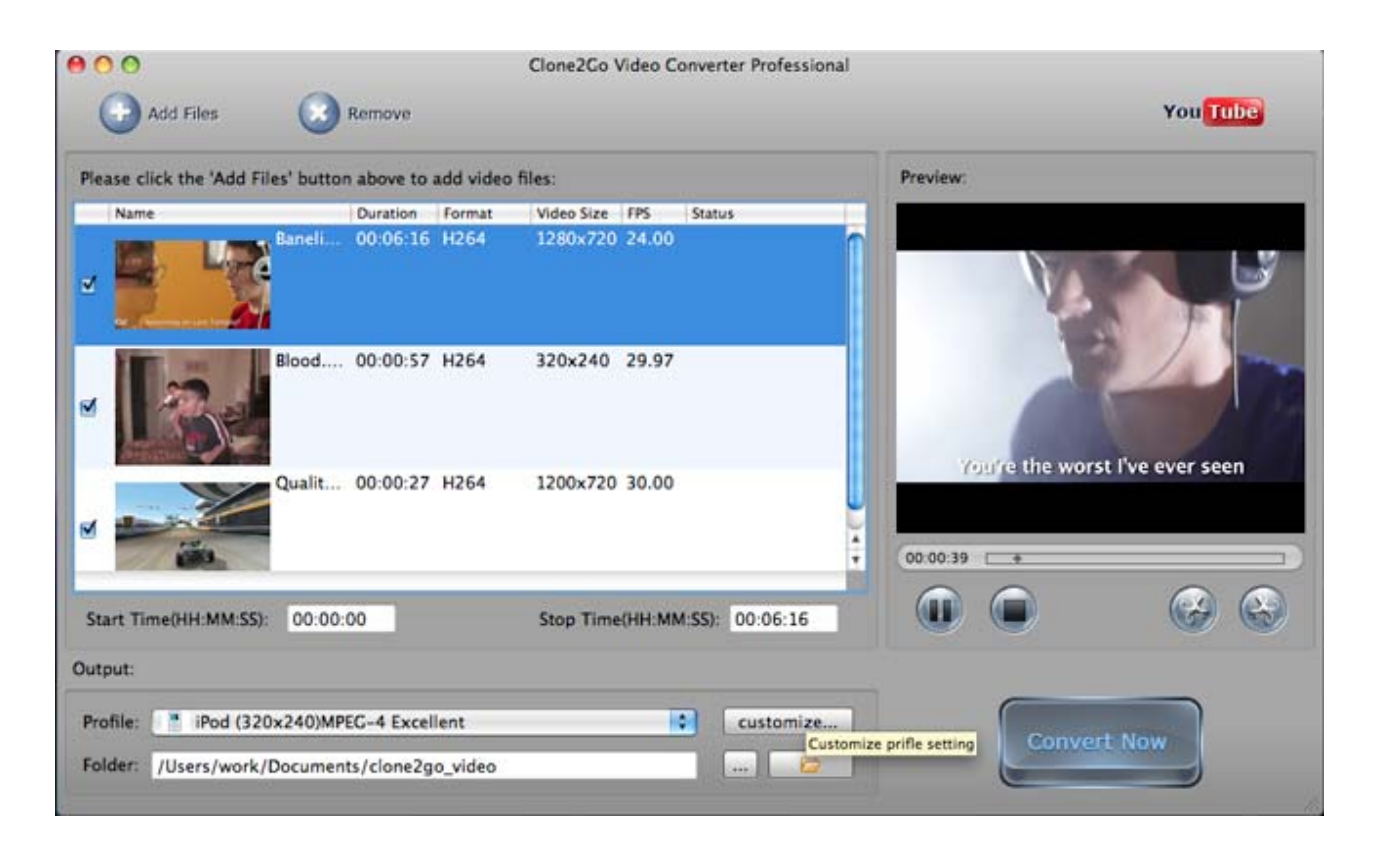

### **Step 2. Output Settings**

After the video files are imported, go to the "Output" panel. Click the "Profile" drop‐down list to choose the format that best fits your needs. For example, if you want to convert video files for playback on your iPod Touch, just choose "Apple iPod" in the drop-down list. From the subcategory, choose " iPod Touch MPEG-4" and you will get the output video in iTunes friendly format ready for syncing to your iPod Touch.

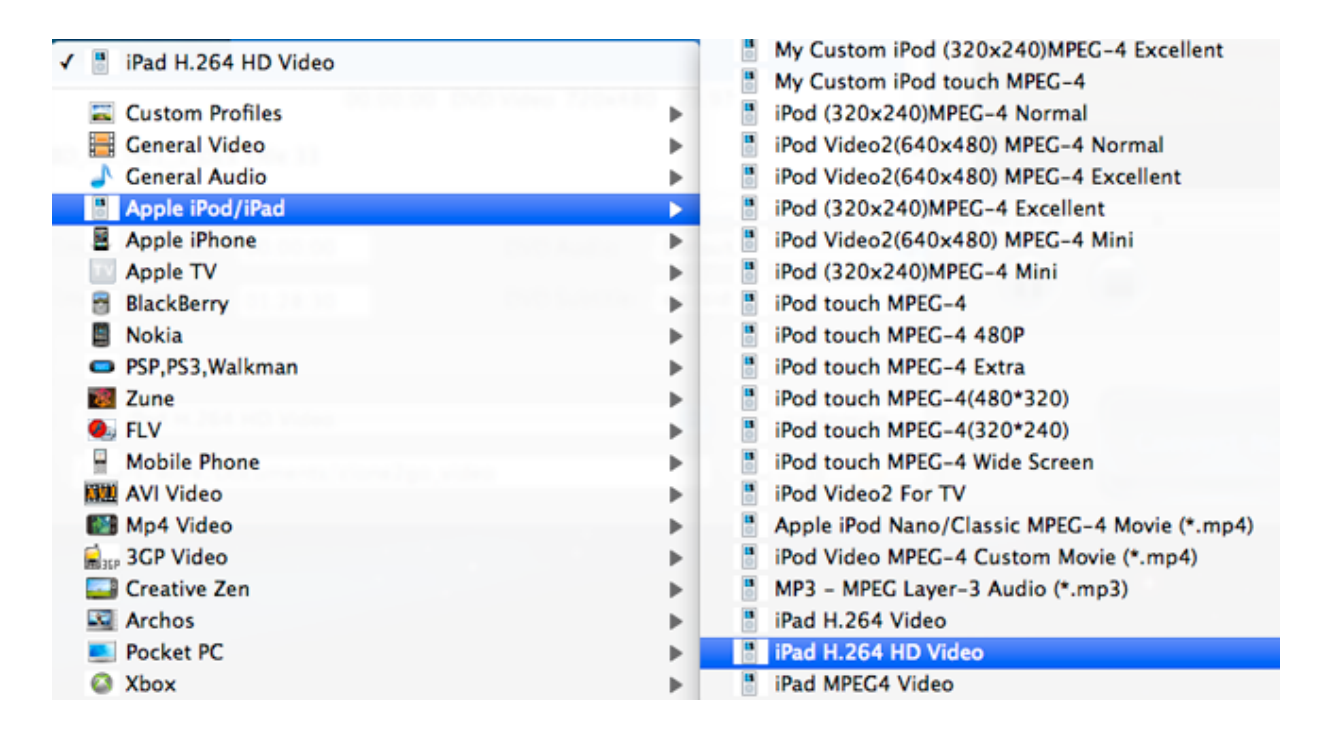

#### **Step 3. Start to convert**

After all the necessary settings, just click the "Convert Now" button to start the Video Conversion process on your Mac machine.

There are a few Tips and Tricks while using Clone2Go Video Converter for Mac to convert video files to a specific video/audio format for playback on popular portable players such as iPod, iPhone, Apple TV, PSP, BlackBerry, etc.

#### **Tips 1. Trim video file**

Sometimes, you may want only part of the video file. This Mac Video Converter can help you trim the video file in two methods:

**Method 1:** Specify the "Start Time" and "Stop Time" under the manager panel within the accuracy of second.

**Method 2:** Trim the video while previewing it. In the "Preview" window, you can play the movie. Here, you can click the "Trim Begin" and "Trim End" buttons to get the certain part of the video while playing it back.

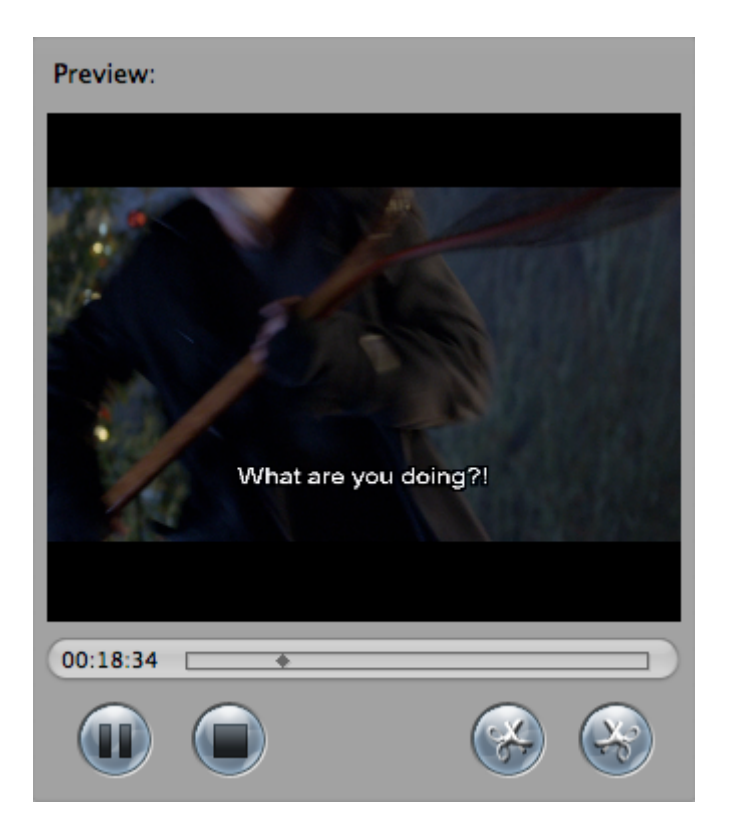

## **Tips 2. Customize Profile**

You may not be satisfied with the profile provided to you. In this case, you can click the "Customize..." button next to "Profile" box to customize a profile. In the following "Profile Settings" Window, you can adjust Video Size, Frame Rate, Encoder, Bitrate; Audio Sample Rate, Channels, Encoder, Bitrate, etc to meet your specific needs.

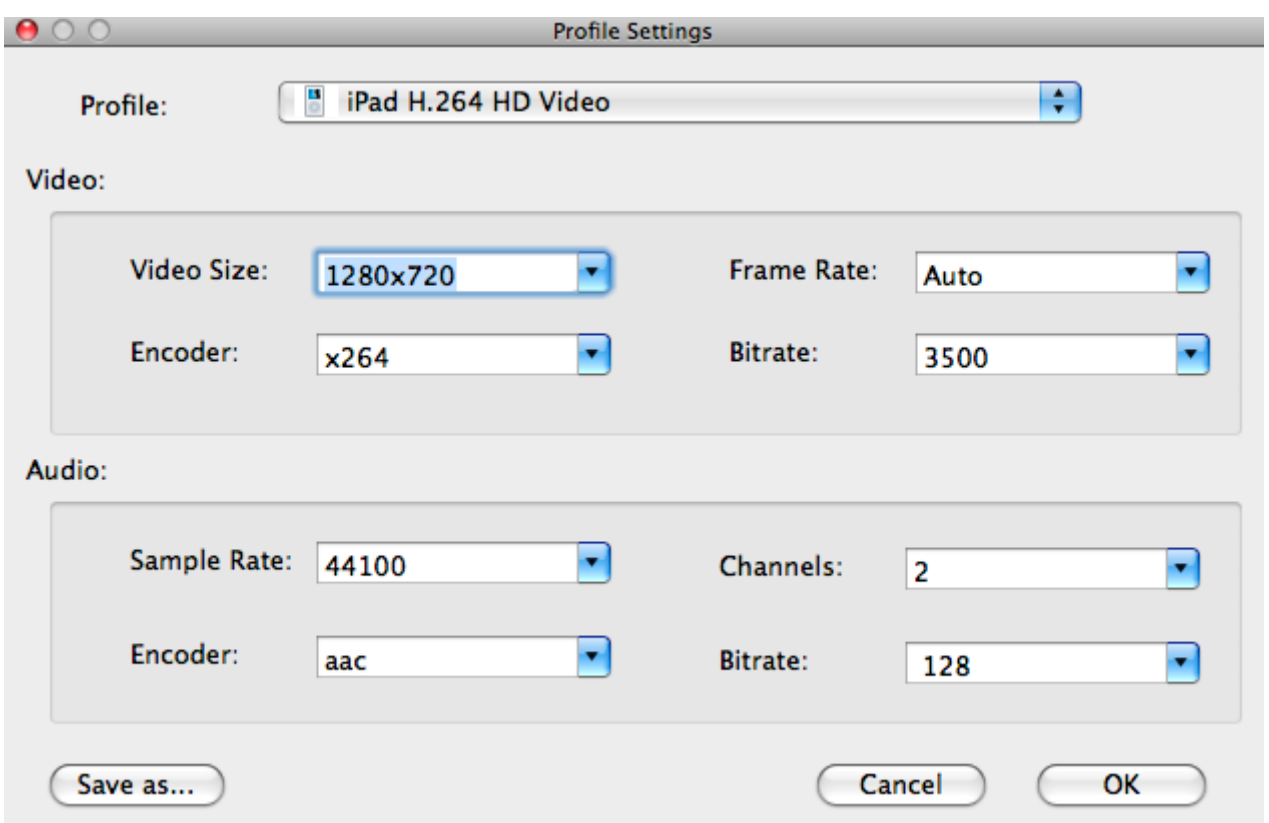